ClubRunner for District 5610

Please feel free to ask questions!! No such thing as a dumb question. **Logging into the District Web Site Gaining Membership Information Adding New Members Terminating a Member Updating Member Profiles RI Members Synchronization Listing Board Members** 

# Logging In to the District Site

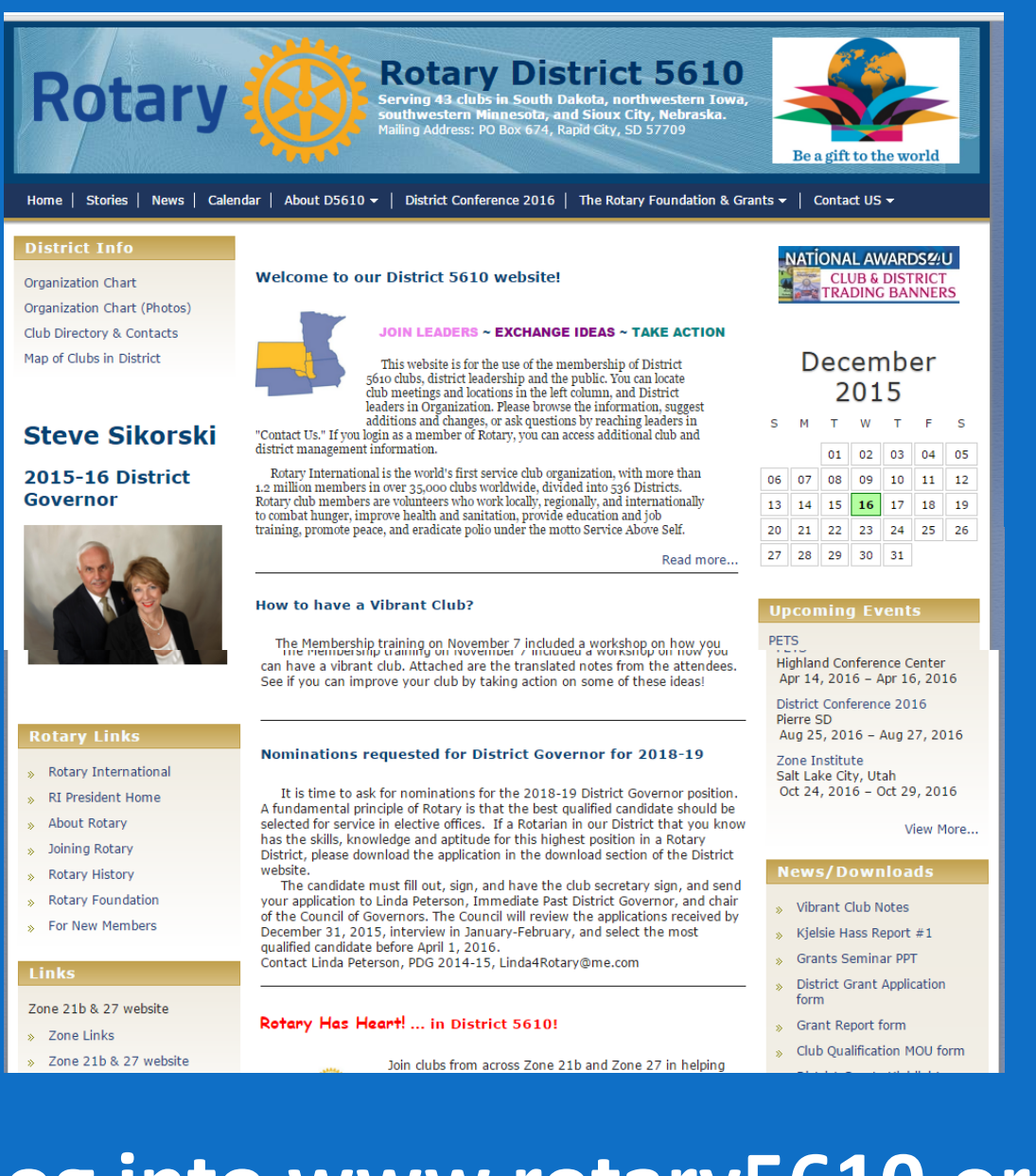

## **Log into www.rotary5610.org**

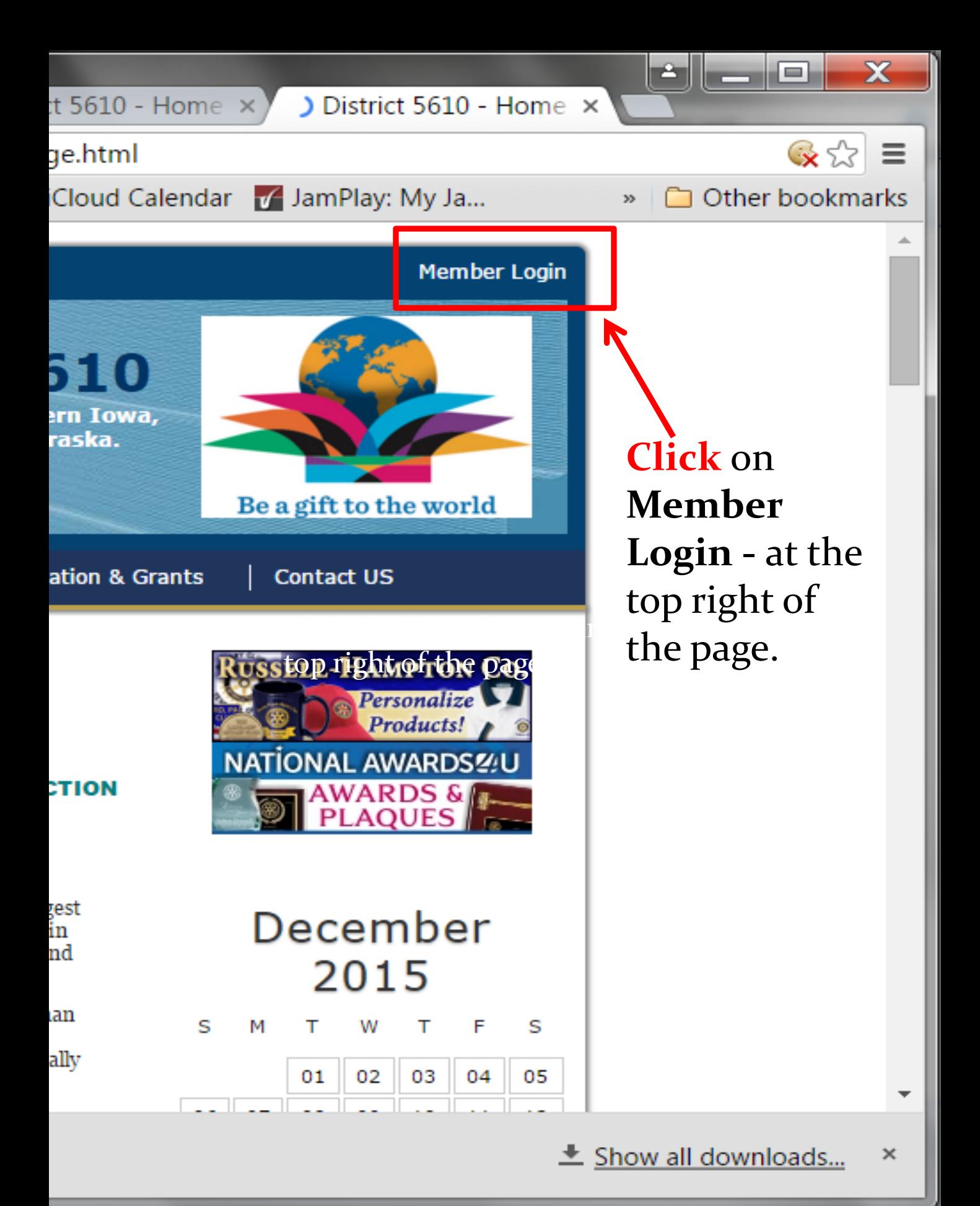

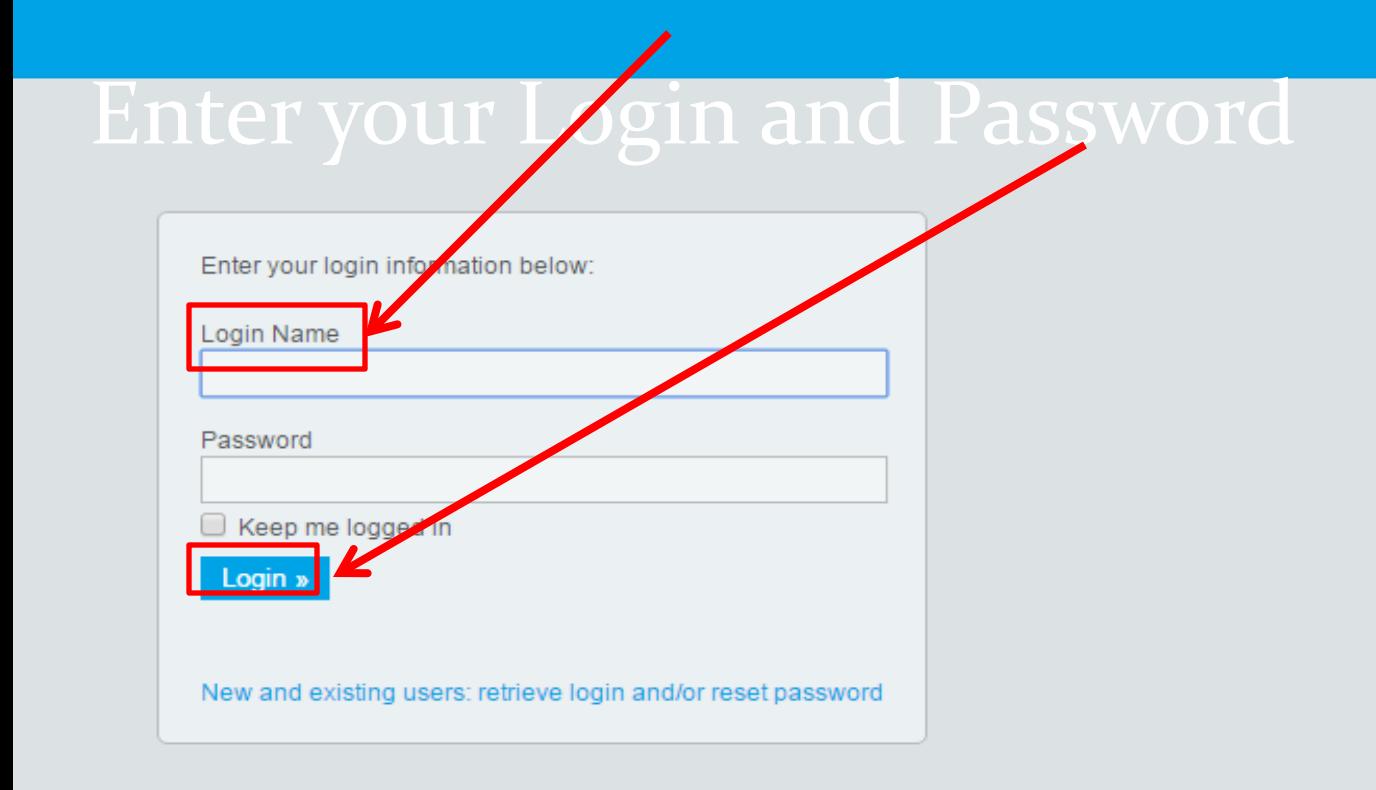

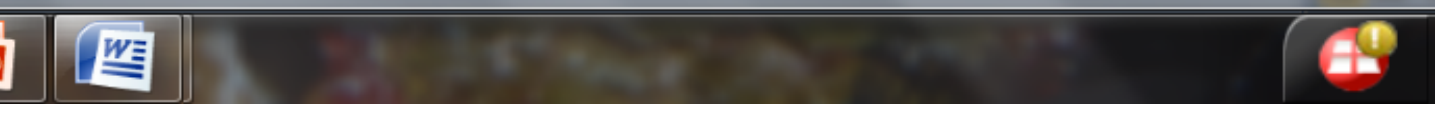

### **Trouble Logging In ?**

If you receive a red "The user name or password you provided does not match our records." message, then either your username or password is incorrect. Try entering the information again. Or check with your website administrator.

## If you are still not able to log in

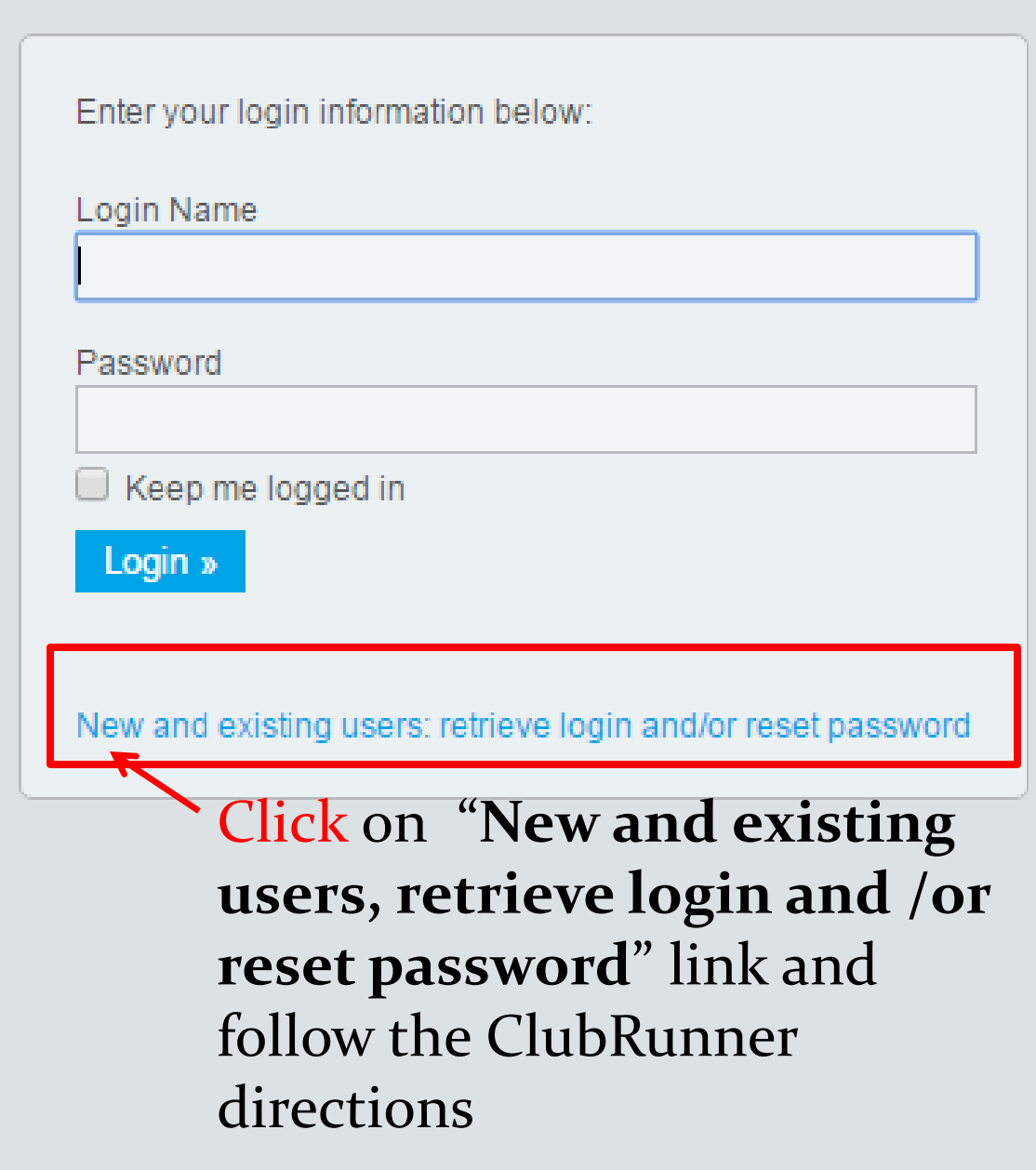

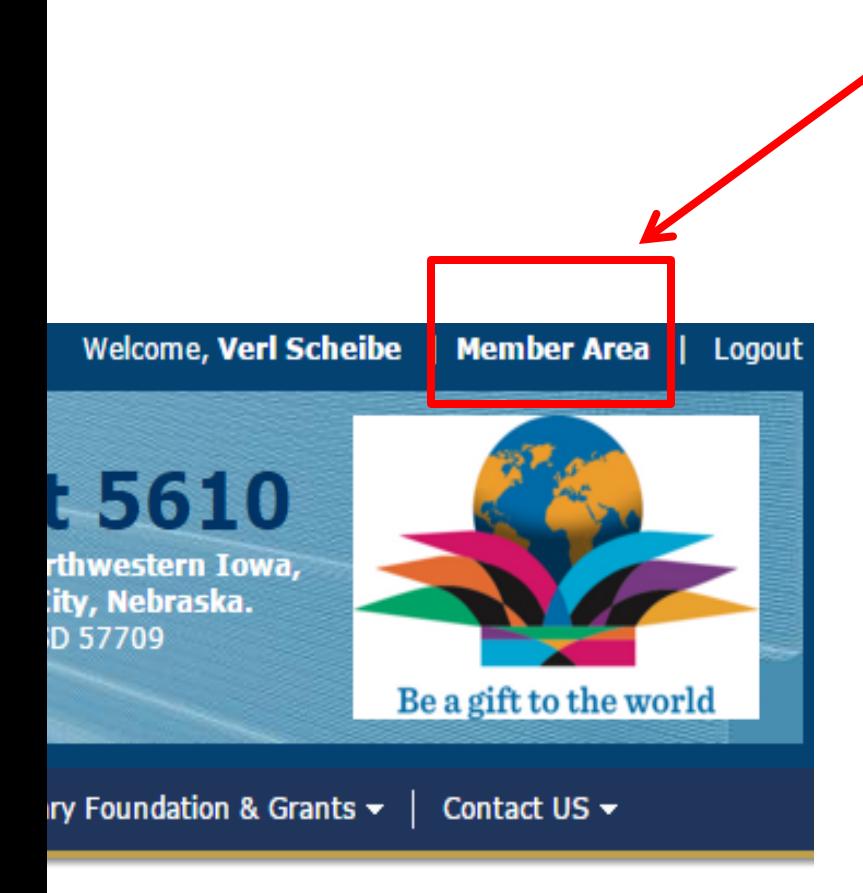

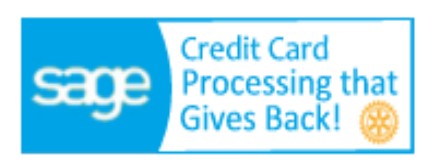

#### **Click on** "Member Area" depending upon your role in the club or district, various features will become available to you once you enter the members only section.

#### **TAKE ACTION**

of District can locate l District ation, suggest ng leaders in onal club and

th more than Districts. nternationally ıd job bove Self.

Read more...

#### December 2015

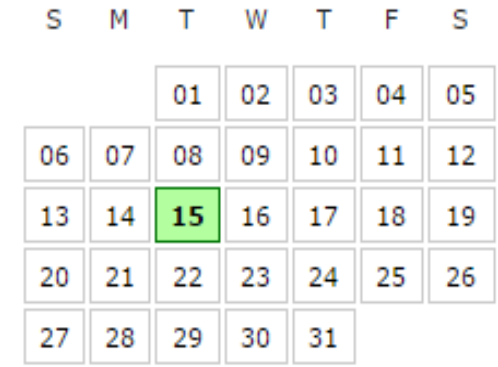

## You will get to the "Launchpad"

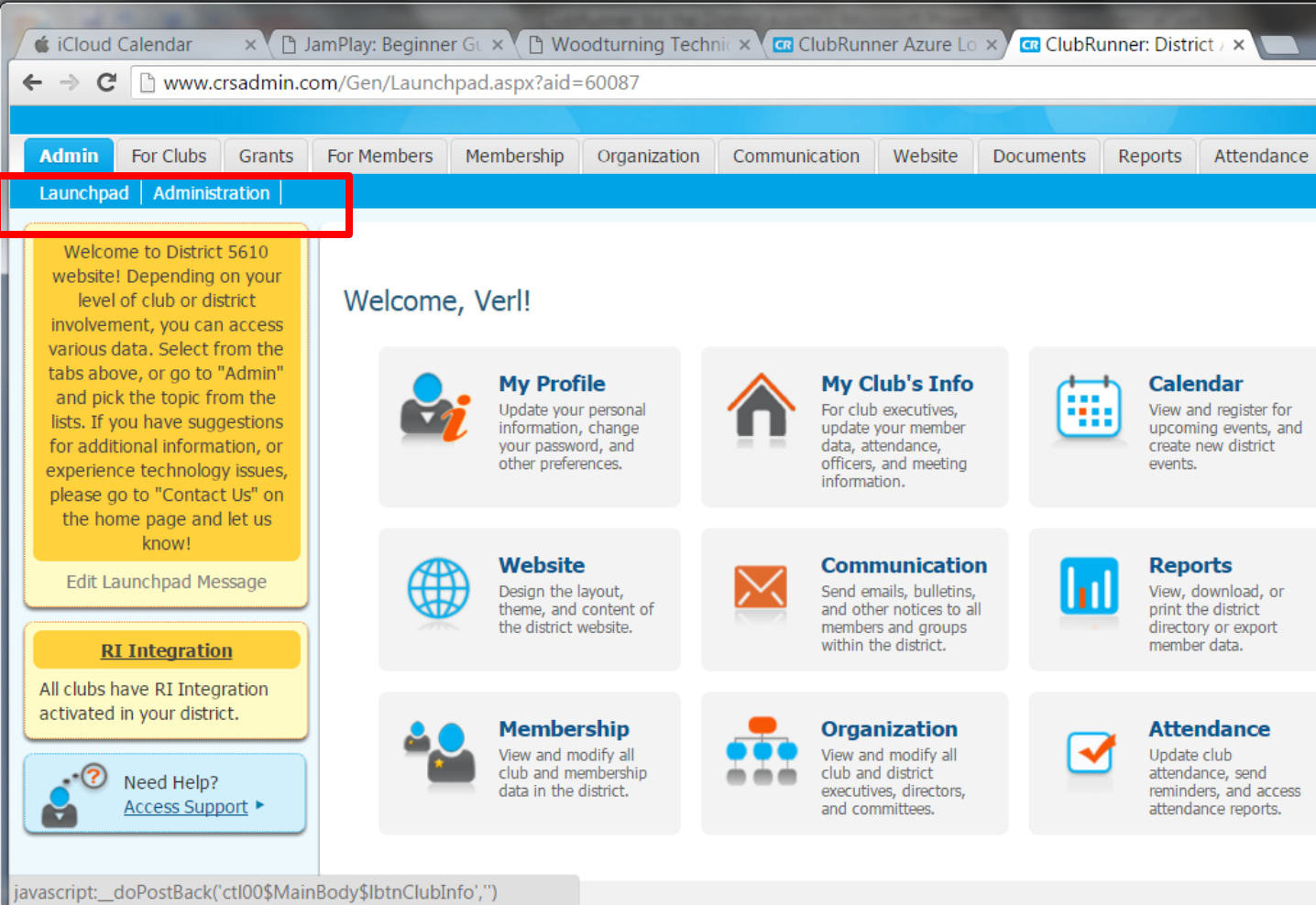

## or "**Administration**" Page

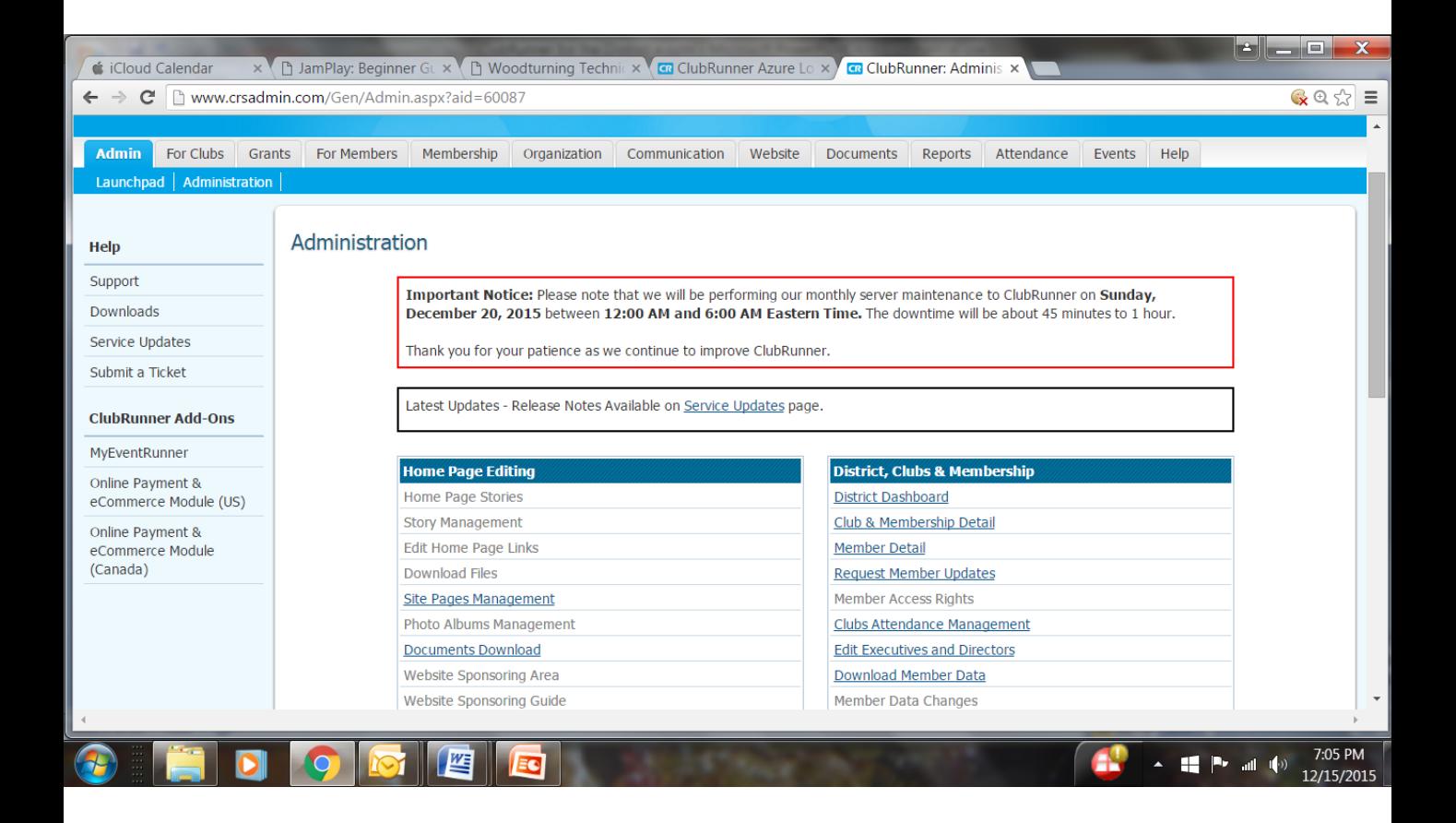

Club Executives, can update your club and membership information, report monthly attendance, and register your members for district events.

## Your club's membership information can be found in the "For Club Executives" section

bRunner: Adminis ×

#### DISLINE EDITECTORY DUINER 2.0

- **For Members**
- **Edit My Profile**
- Change My Password
- **District Directories**
- **Search Member eDirectory**
- My Committees

#### **For Club Executives**

- **Active Members List**
- Other Users List
- **Inactive Member List**
- **Club Information Page**
- **Define Club Executives**
- **Club Attendance Report**
- Define Club Attendance Manager
- Switch on Data Integration with RI
- Missing RI Member ID Report
- **RI Updates Archive**
- **RI Member Synchronization**

**Click** on **Active Members List** – This list contains your Active and Honorary members.

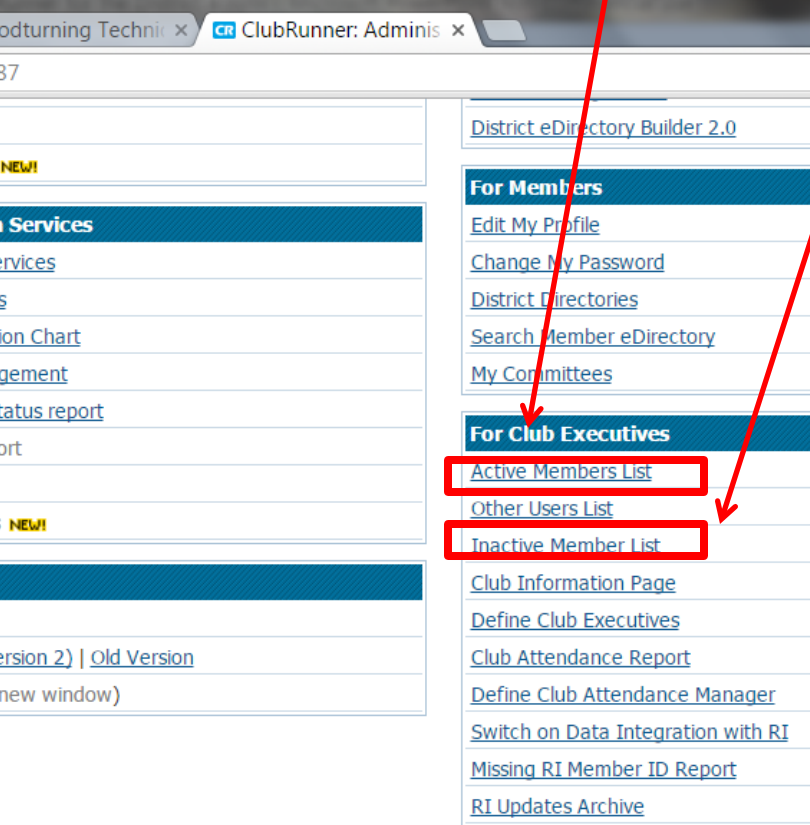

RI Member Synchronization

**Click** on **Inactive Members List** to view and edit our inactive members (such as terminated, or exmembers).

### **Active Members List** Page: members that have an email have an **icon** in front of their

#### name.

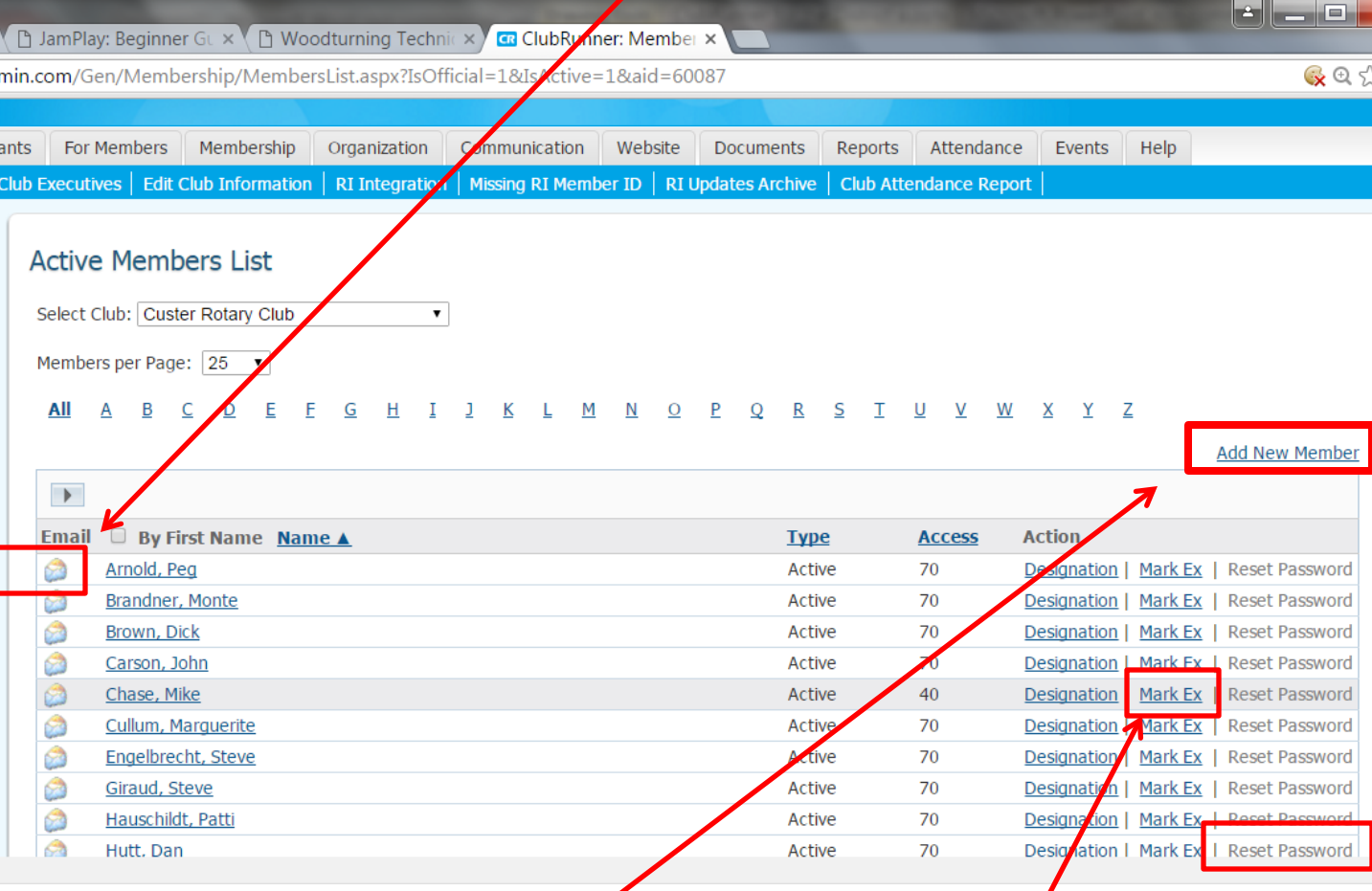

As a club executive, you can add and **remove** members. You also have the ability to **reset** members' passwords and update their contact (profile) information..

#### Add a new Member-From the Active Member's List, Click the Add New Member Tab (previous slide)

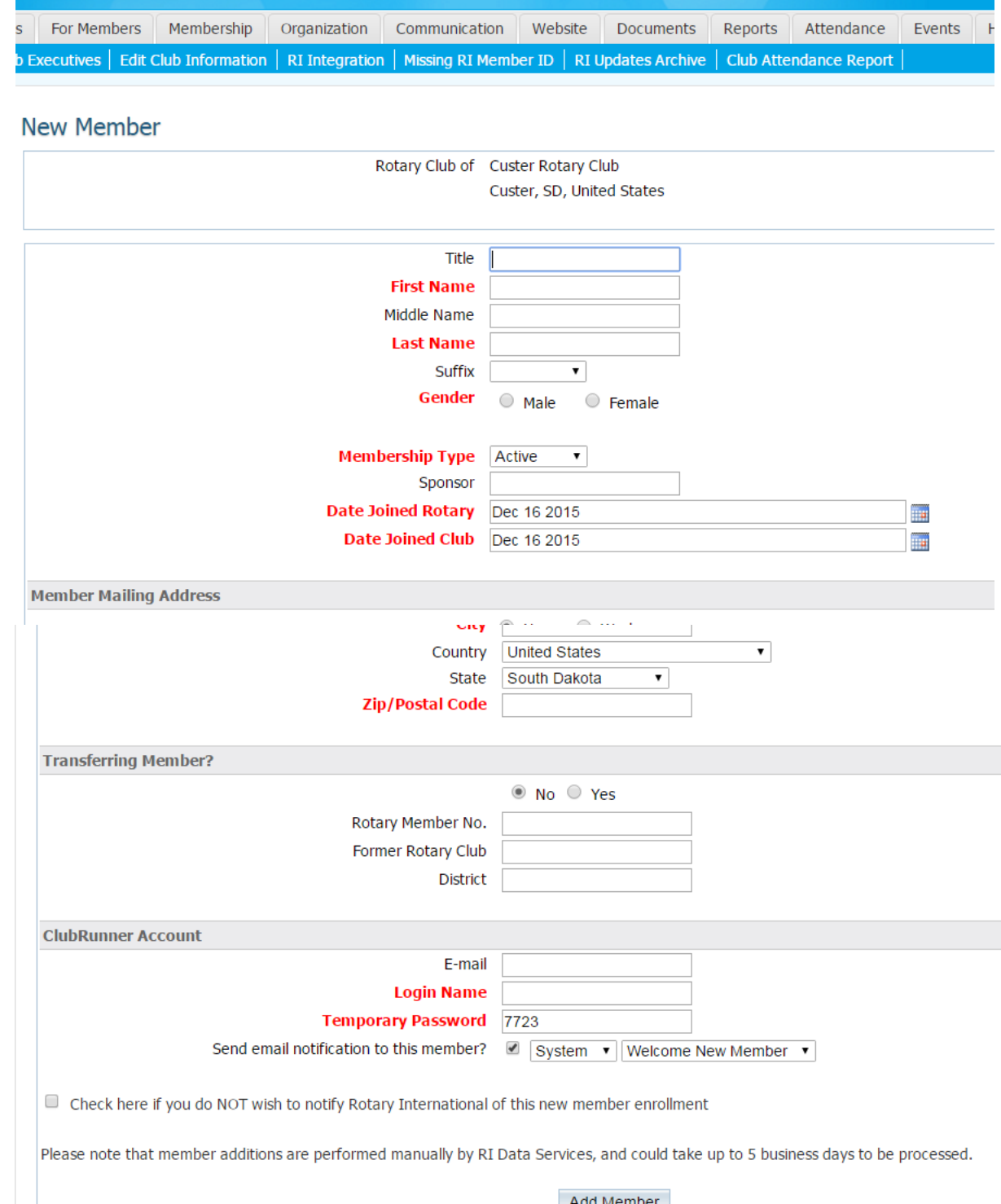

#### Add New Member

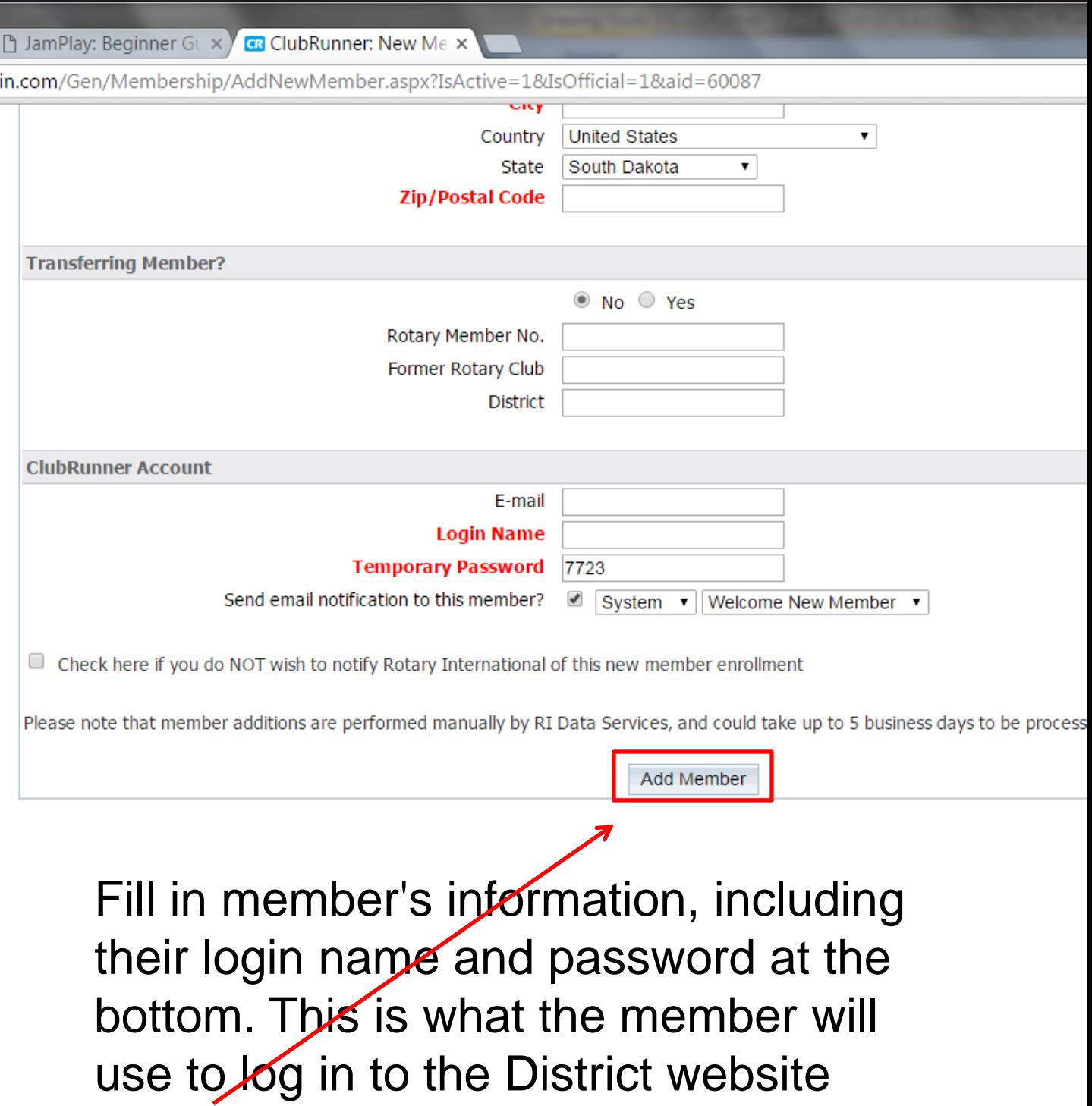

**Click** the **Add Member** button

#### Adding a Member Transferring from another Club

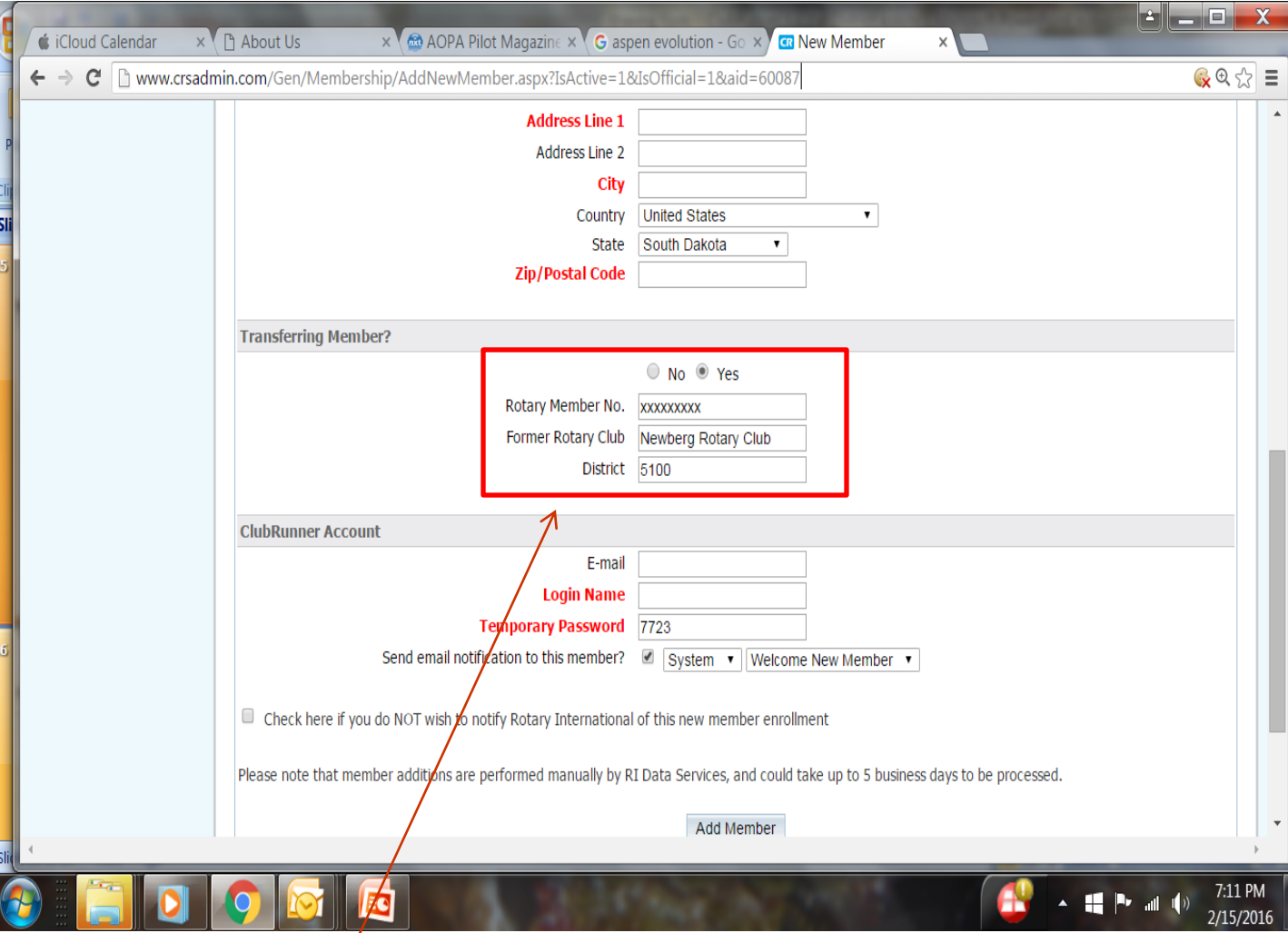

Fill in member's information from former club, off of the membership application along with their Rotary Member No. This will prevent duplication. **Click** the **Add Member** button

### Update Next Year's Officers and Directors

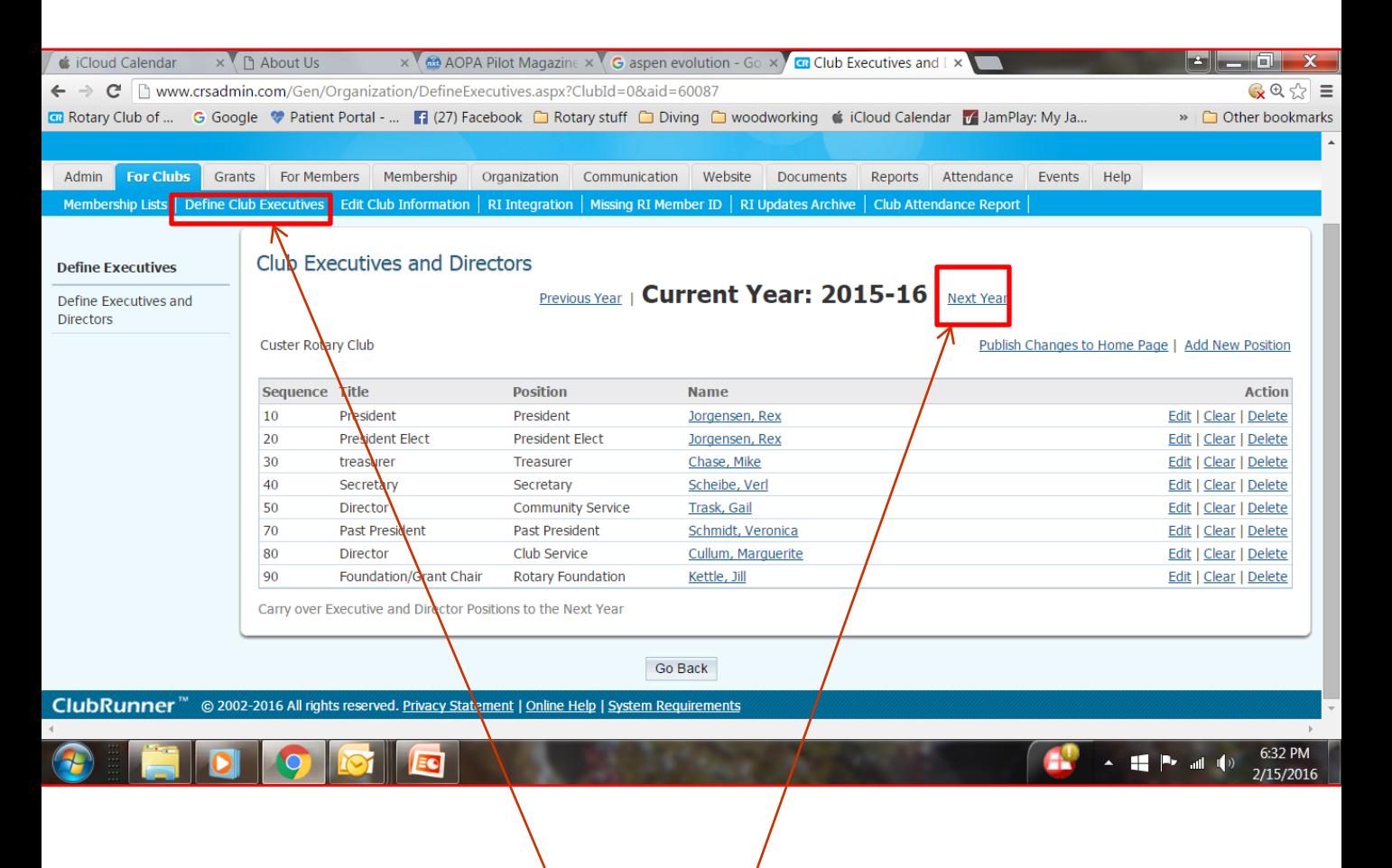

#### Under Club's Tab, Click on **Define Club Executives**

Click on **Next Year** then proceed to enter information on all new officers

#### Terminate a Member

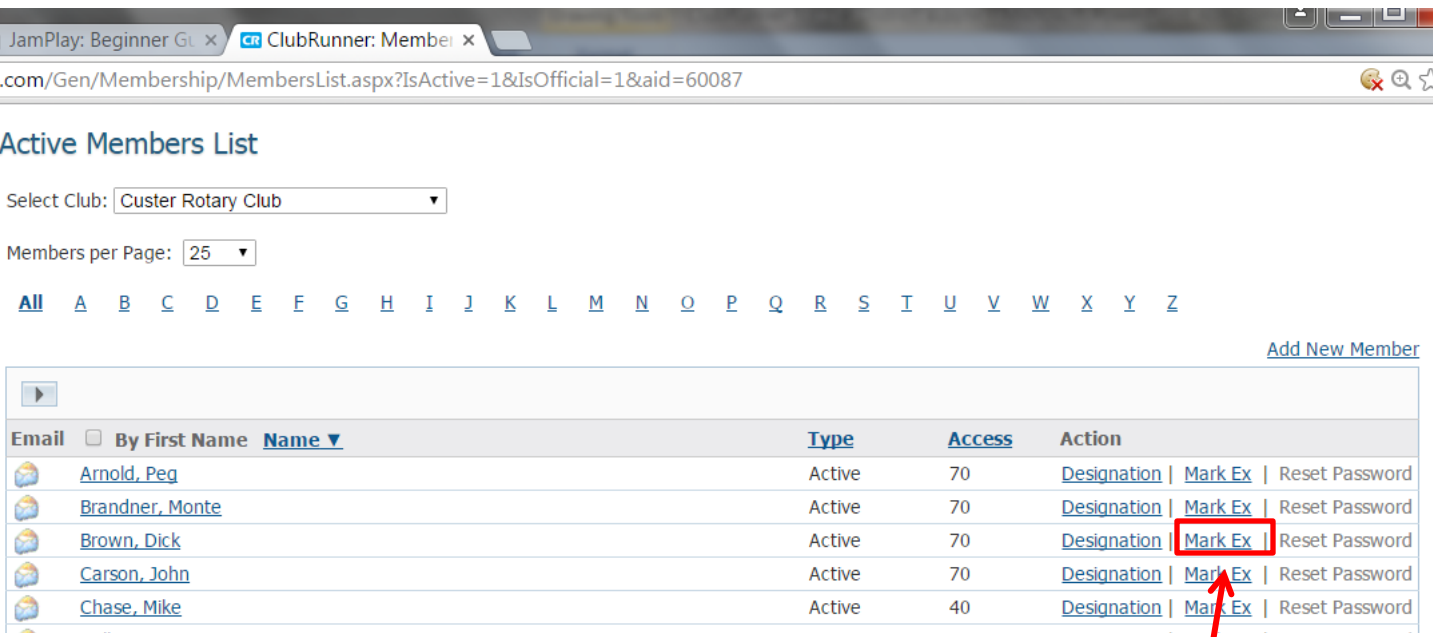

#### Again, from the Active Members List, **Click** on the **Mark Ex**

You will be asked to specify their date of termination, as well as a reason for termination.

#### Terminate a Member

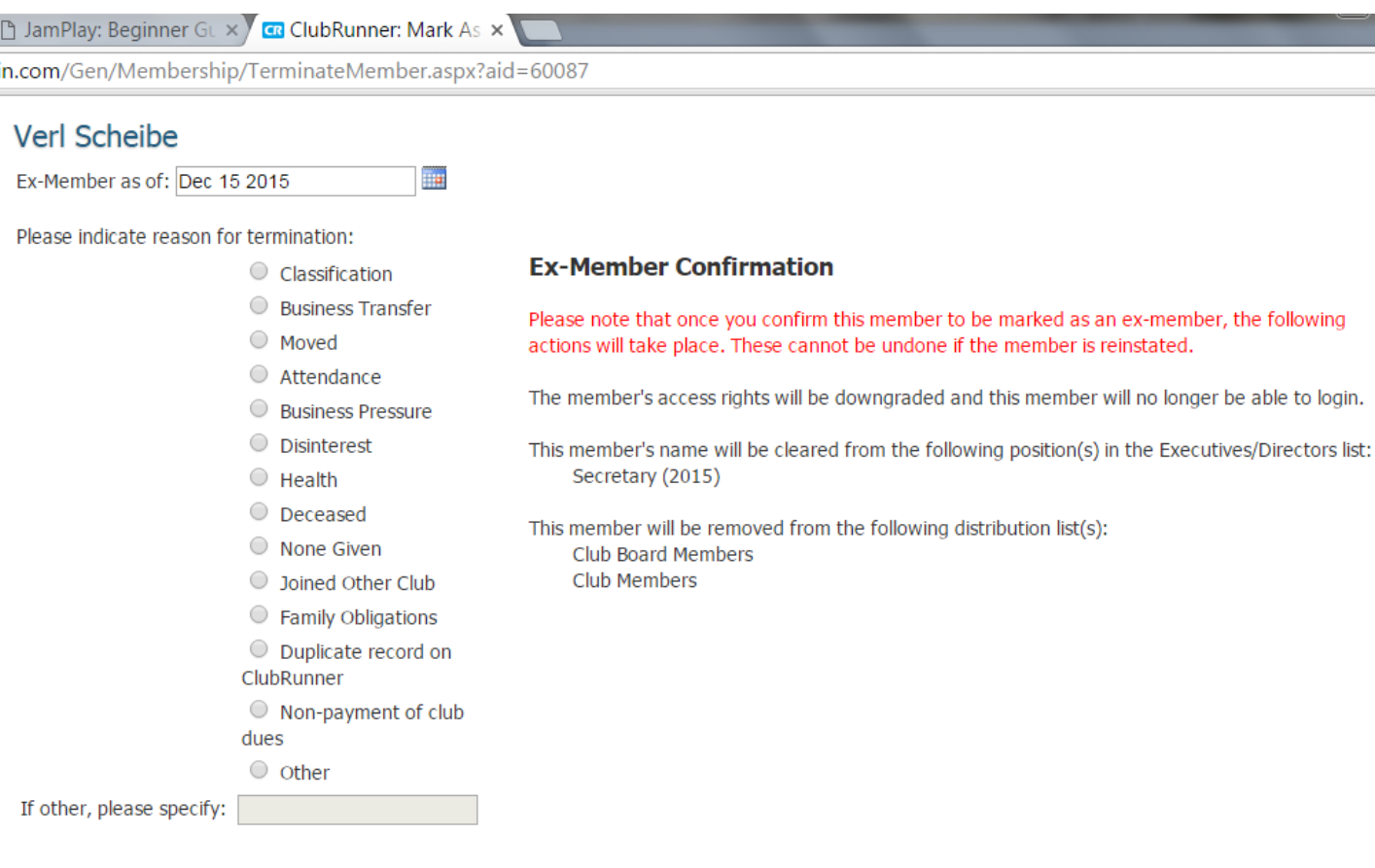

 $\Box$  Check here if you do NOT wish to notify Rotary International of this member termination

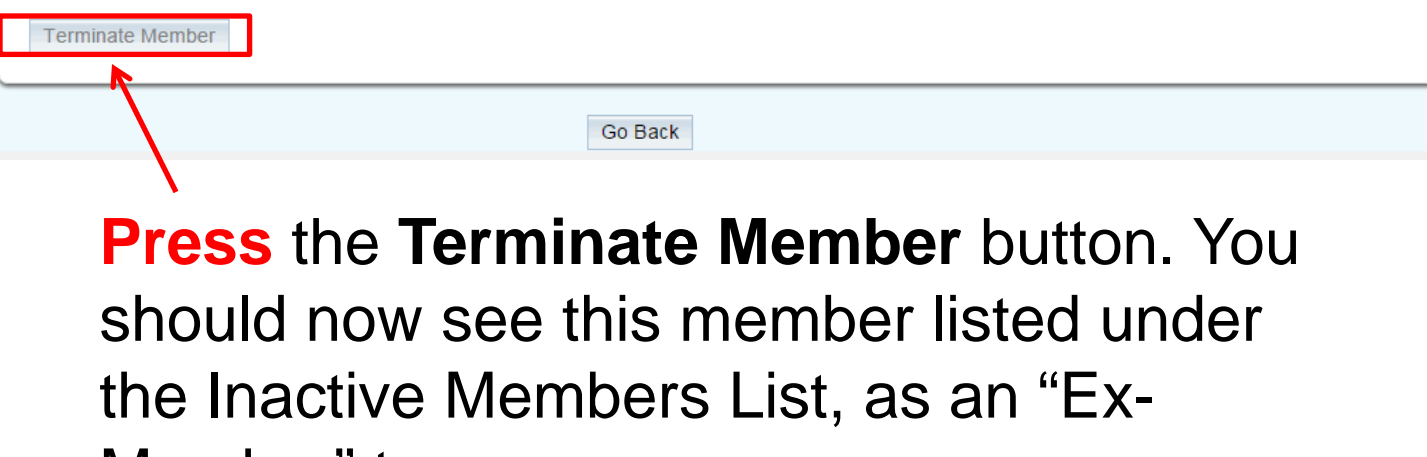

Member" type

### Updating Member Profiles

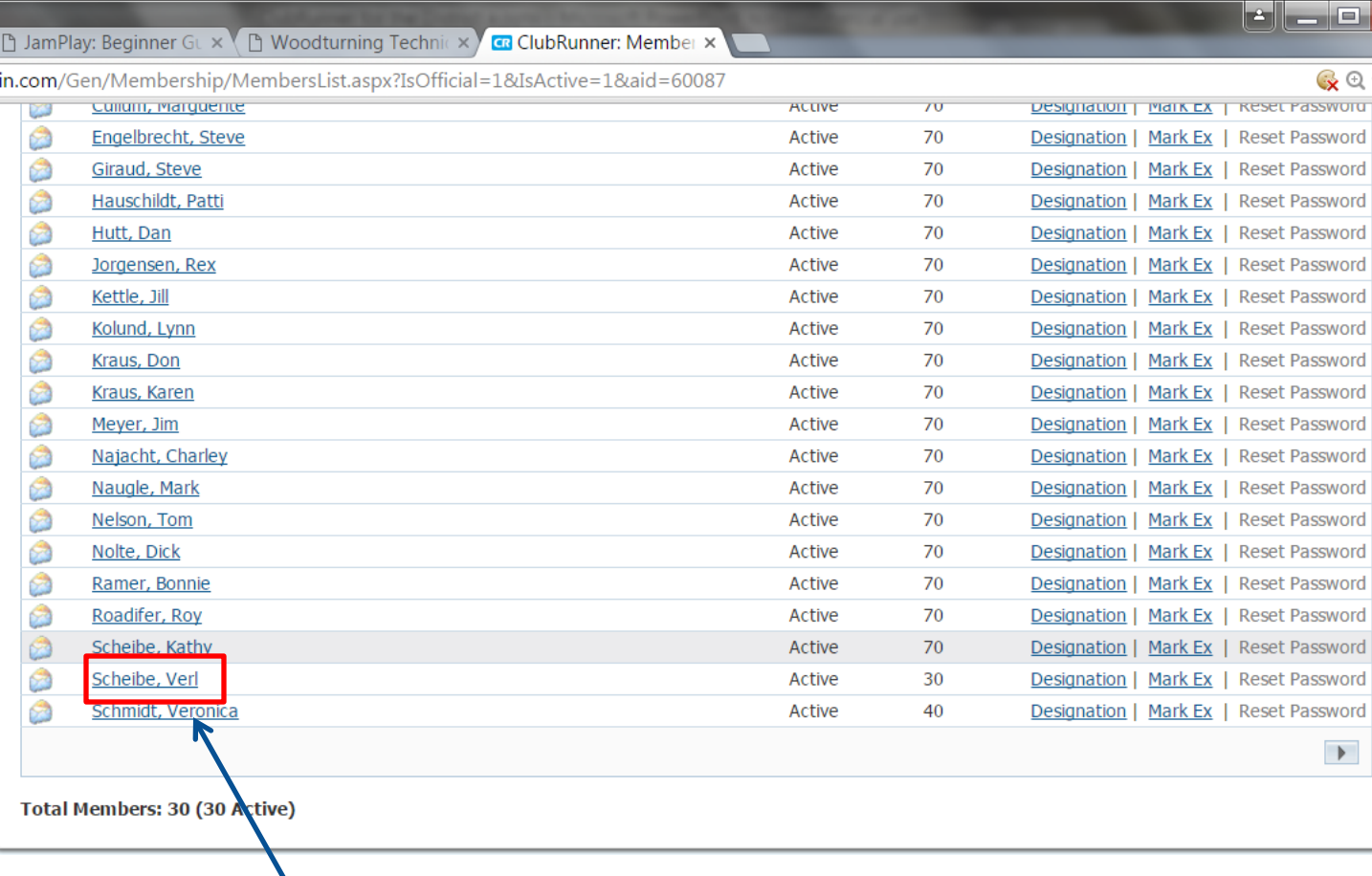

### **Click** on the member's name from the **Active Members List**

### Updating Member Profiles

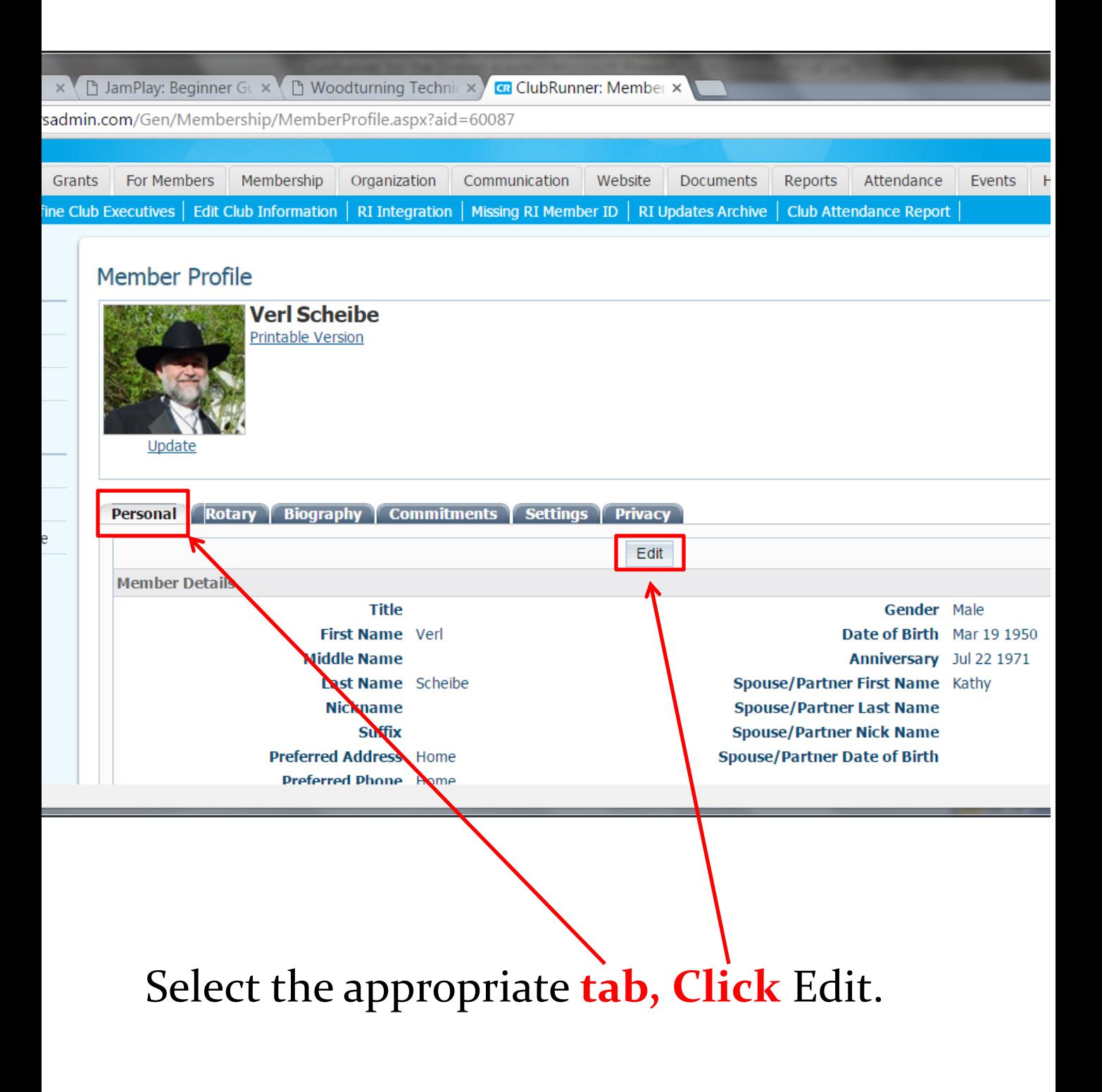

### Updating Member Profiles

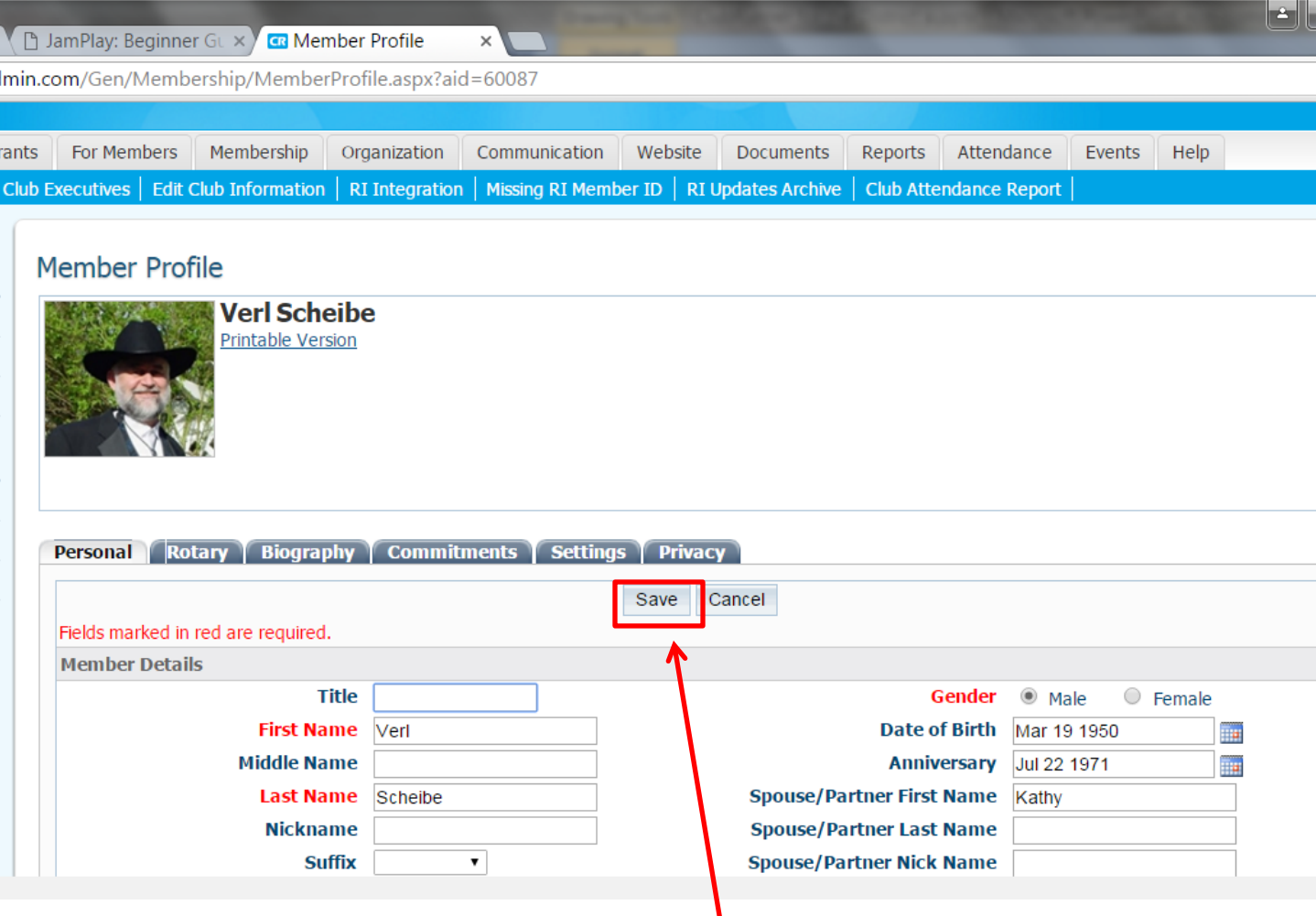

#### Fill in or change as many details as needed and **Click Save**

#### RI Members Synchronization

### Under the Membership Tab, **Click RI Member Synchronization**

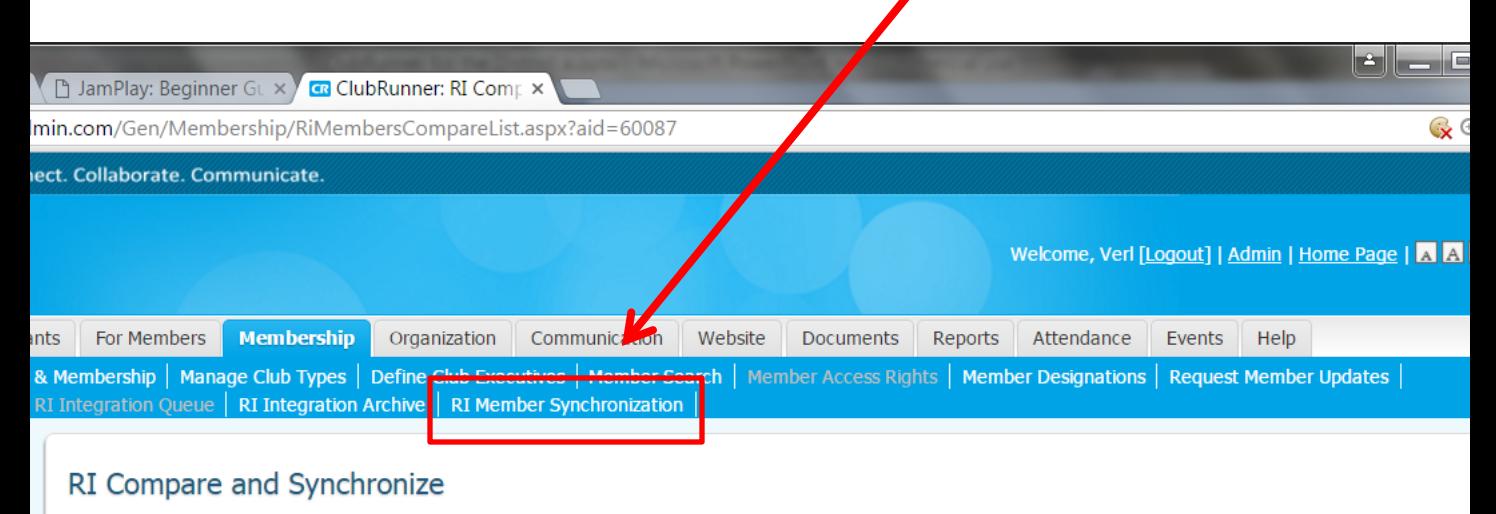

Club Name: Custer Rotary Club Rotary Club ID: 1448

This feature allows you to see the differences between your member lists on ClubRunner and the Rotary International database. Further, you are able to synchronize the information for a particular member, as well as add any missing members to either lists. To begin, click on the 'Connect to RI Database & Start Compare' button below. Please note that this will take up to several minutes to complete, depending on the number of members in your club.

Connect to RI Database & Start Compare

Allows you to see the differences between your member lists on ClubRunner and the Rotary International database

#### RI Member Synchronization

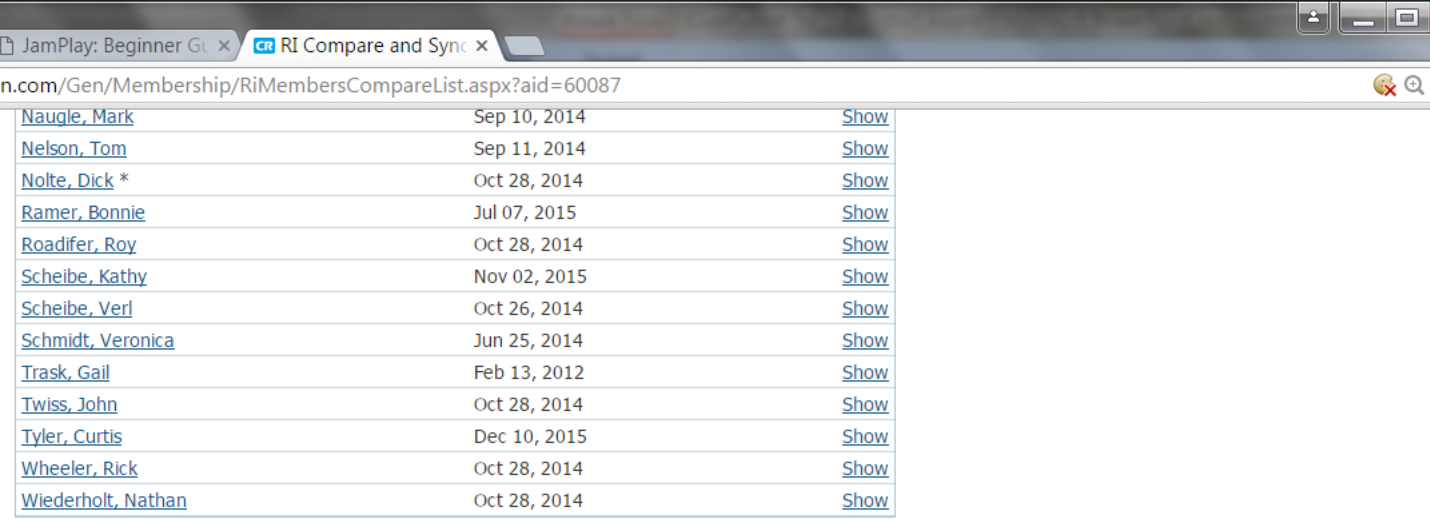

#### **ClubRunner Members Missing on RI Database**

These members are active members in ClubRunner, but do not appear on the RI membership list. To add to RI, click on the link to the right.

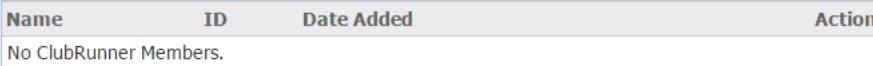

#### Members Listed on RI but Missing in ClubRunner

These members are active members currently listed on the RI database, but do not appear in your ClubRunner list. To add to ClubRunner, click on the link to the right.

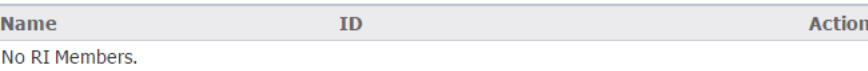

#### Provides names of members that have discrepancies between ClubRunner and RI

## The **HELP** tab, The place to go for answers.

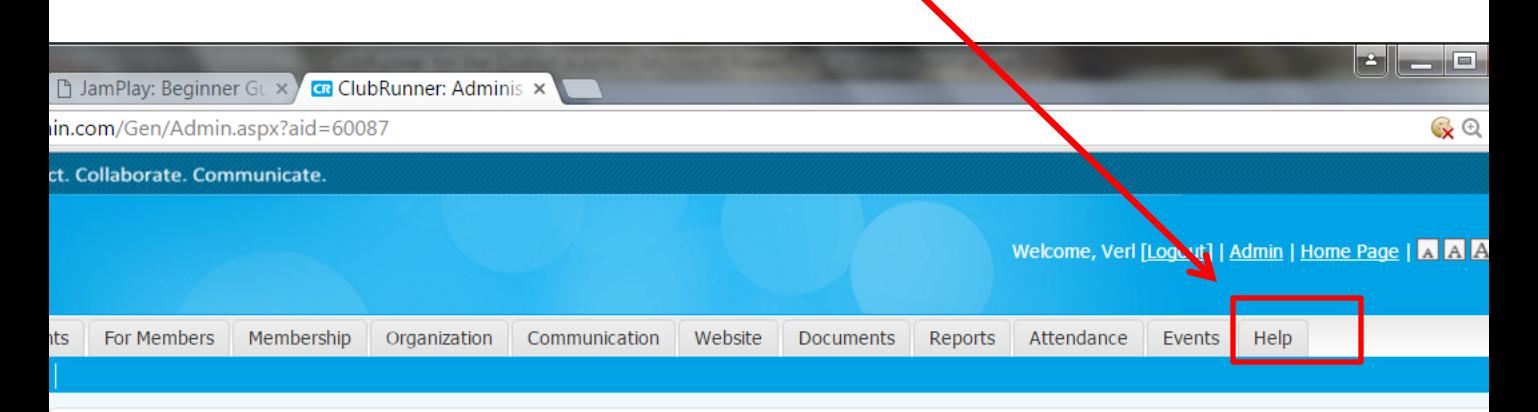

#### Administration

Important Notice: Please note that we will be performing our monthly server maintenance to ClubRunner on Sunday, December 20, 2015 between 12:00 AM and 6:00 AM Eastern Time. The downtime will be about 45 minutes to 1 hour.

Thank you for your patience as we continue to improve ClubRunner.

Latest Updates - Release Notes Available on Service Updates page.

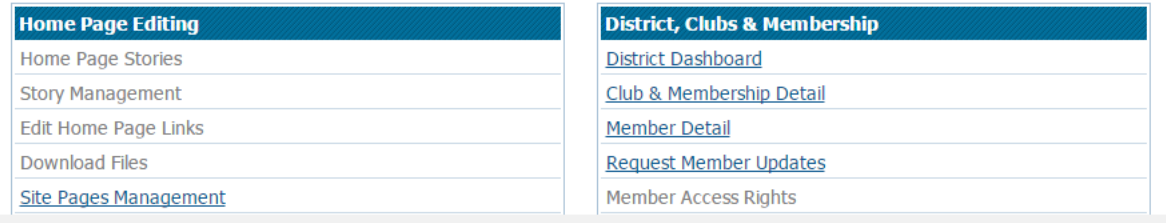

We covered Logging into District 5610 ClubRunner Website, Gaining Membership Information, Adding Members, Listing Board Members, Terminating Members, Updating Member Profiles, and RI. Synchronization. There is one other tab, and that's the "Help" tab. Go and explore.

We hope this was helpful and informative information you can use.